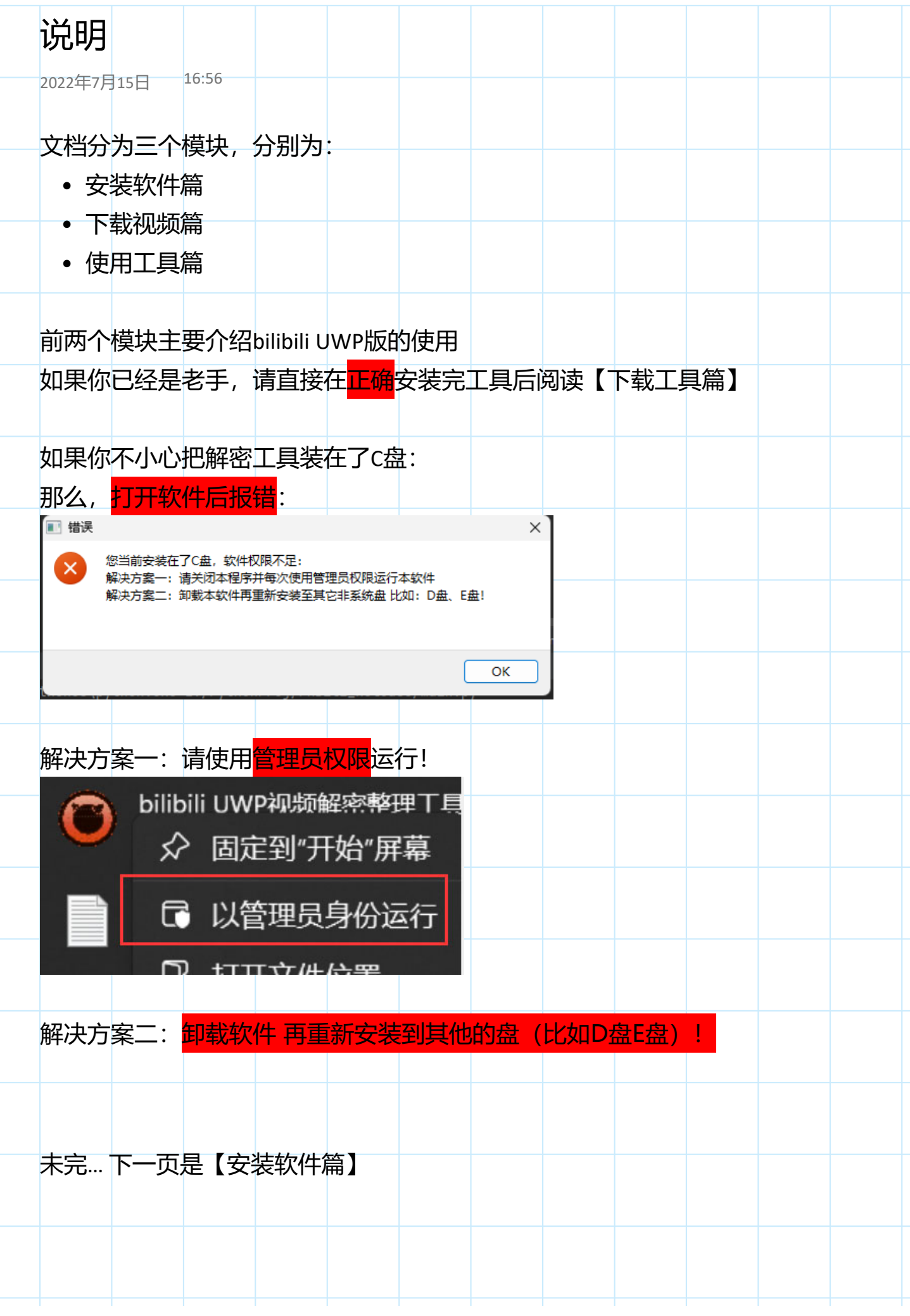

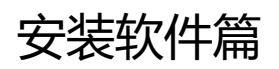

2022年6月23日 14:49

### 下载完后:

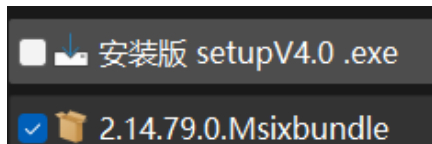

打开:

2.14.79.0. Msixbundle

进入安装官方2.14.79.0版本安装界面(官方最新版):

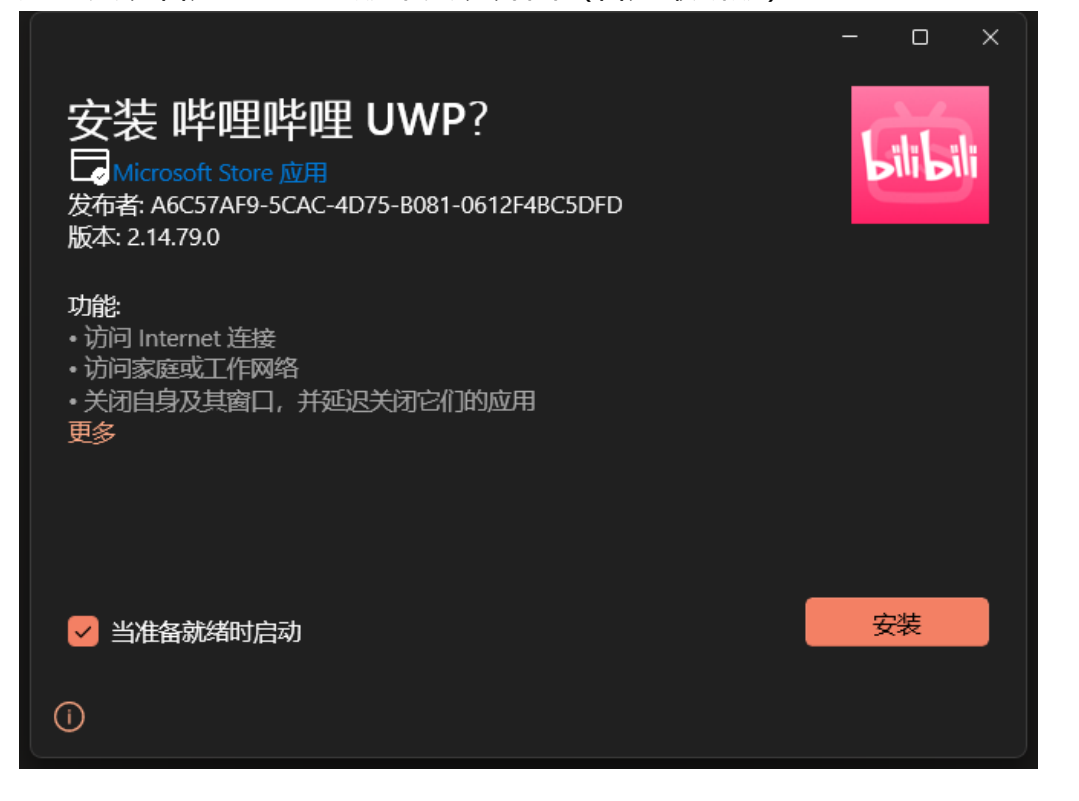

## 点击安装,安装完毕自动启动:

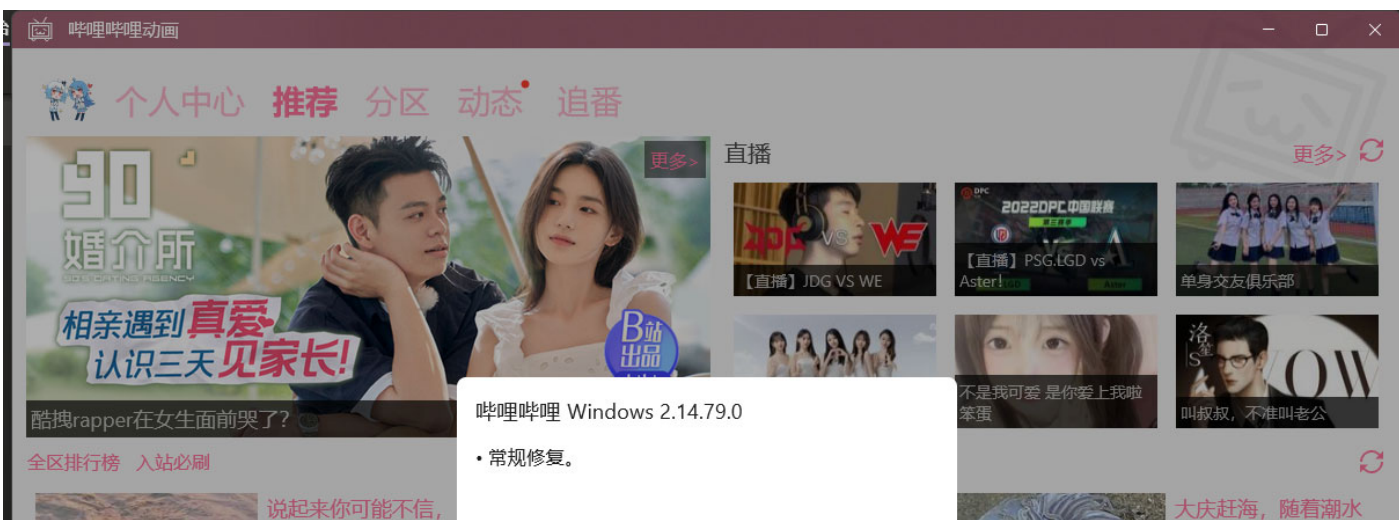

分区 V4.4 使用文档 的第 2 页

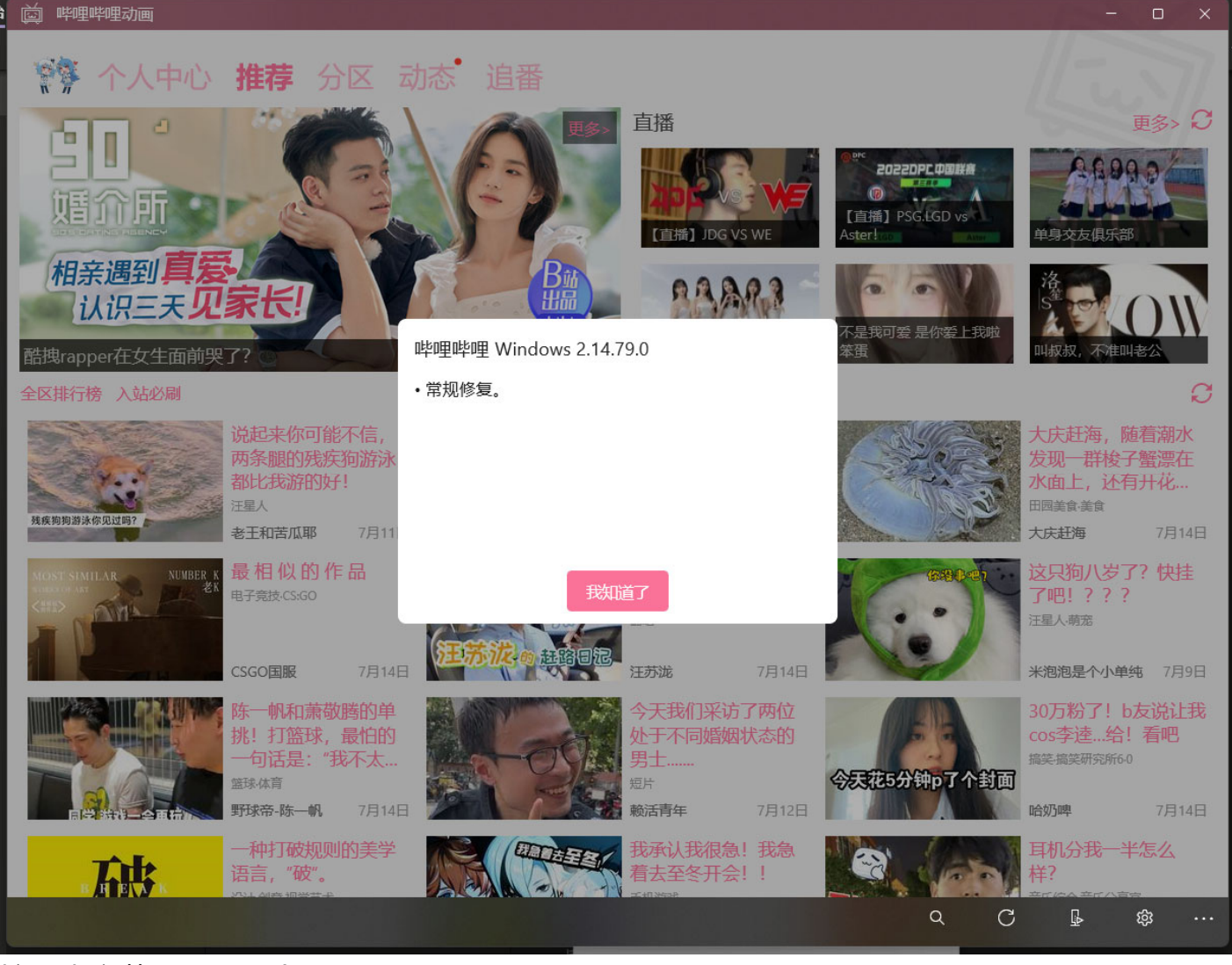

## 接下来安装工具,双击:

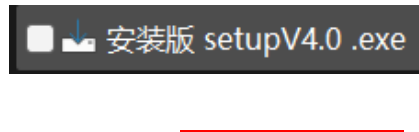

注意这里: <mark>不要装在c盘!</mark>

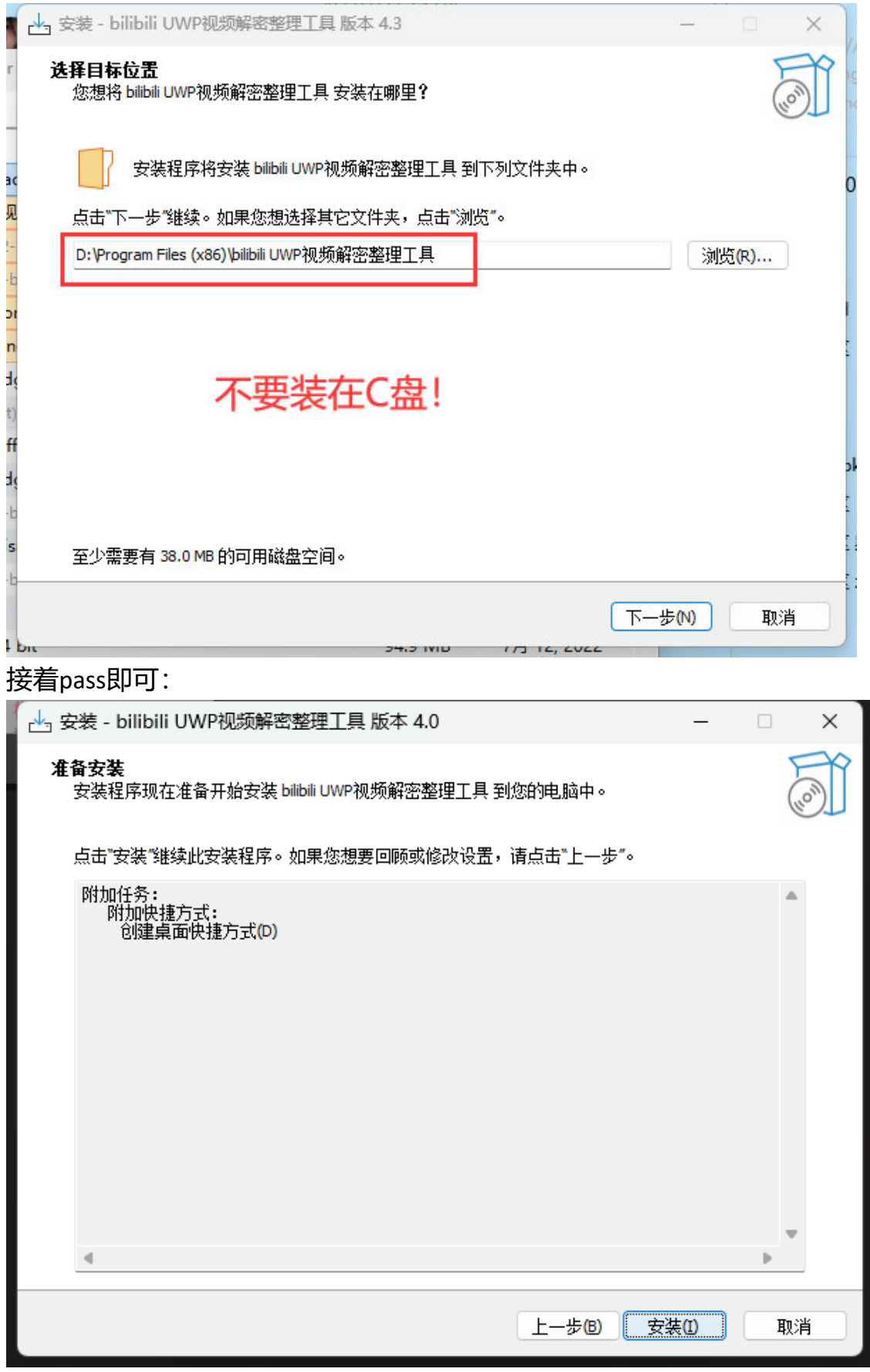

点击完成 进入 下载视频篇:

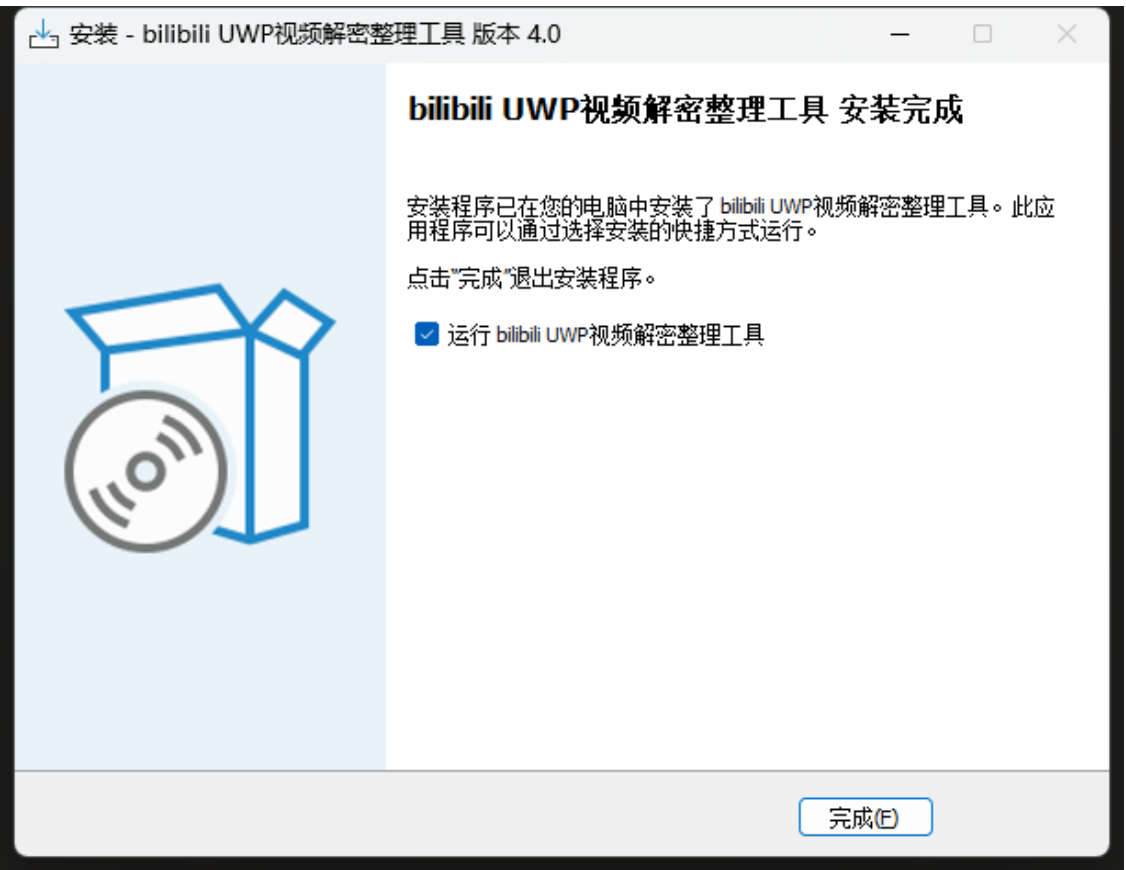

未完… 下一页是【使用工具篇】

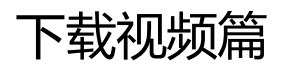

2022年6月23日 15:02

# 再次进入 哔哩哔哩动画 UWP程序,打开按钮进入目录选择:

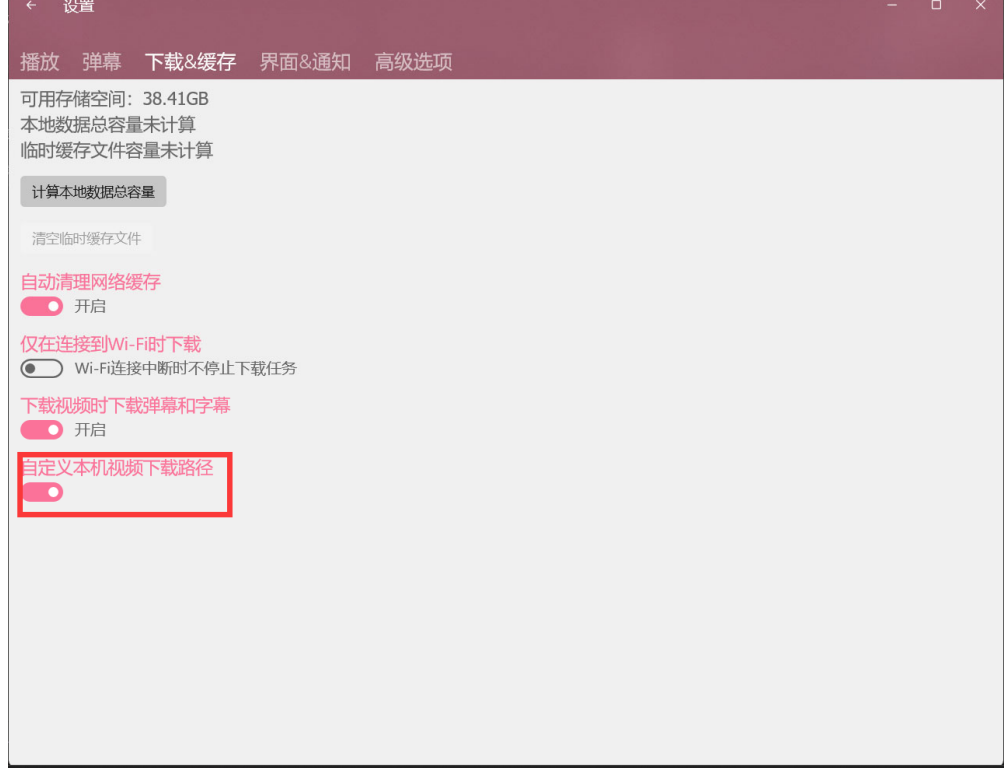

# 建议选择一个比较固定的目录:

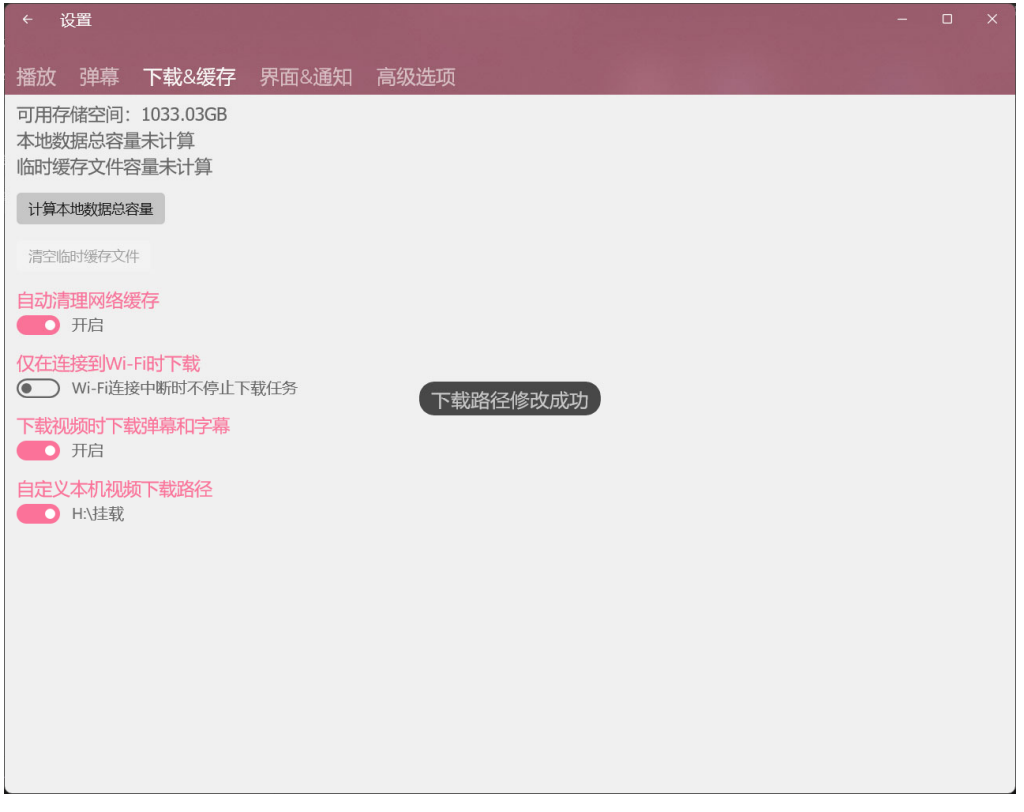

# 返回主页,随意进入一个视频:

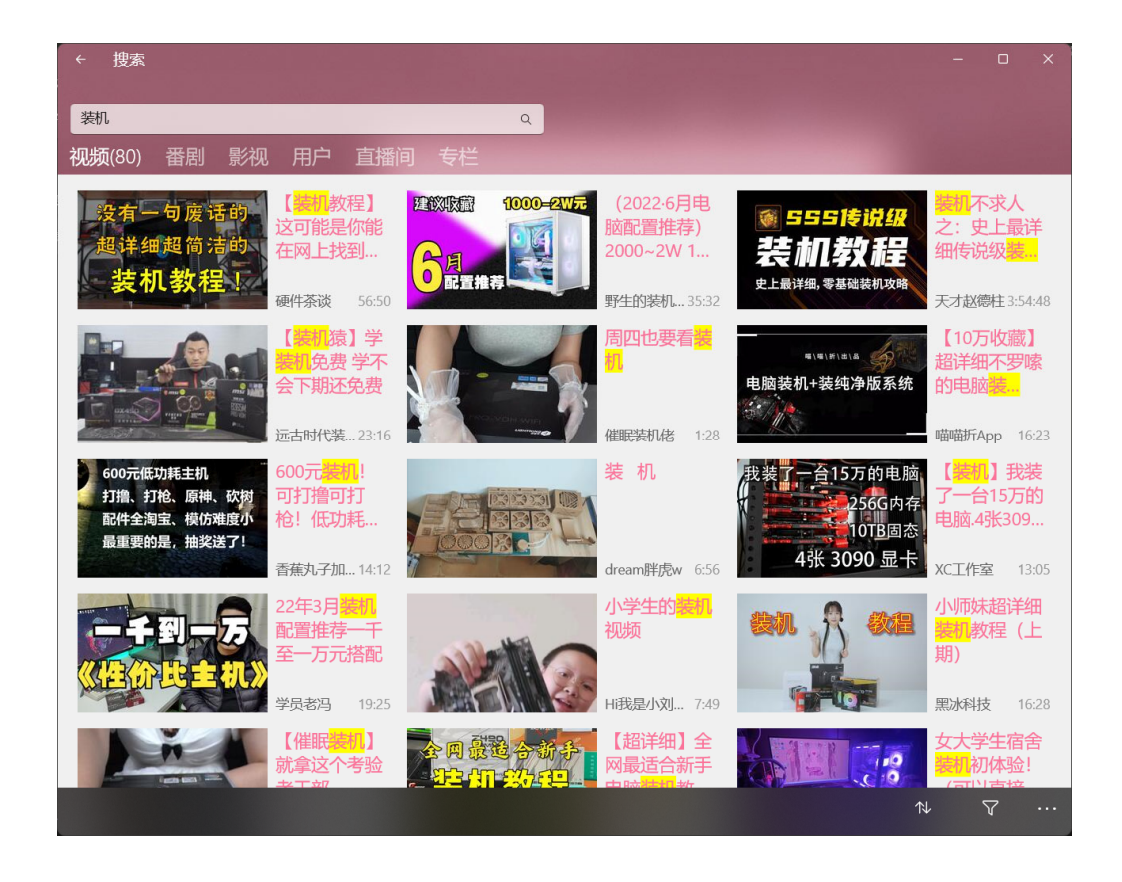

# 留意一下这里的AV号(数字):

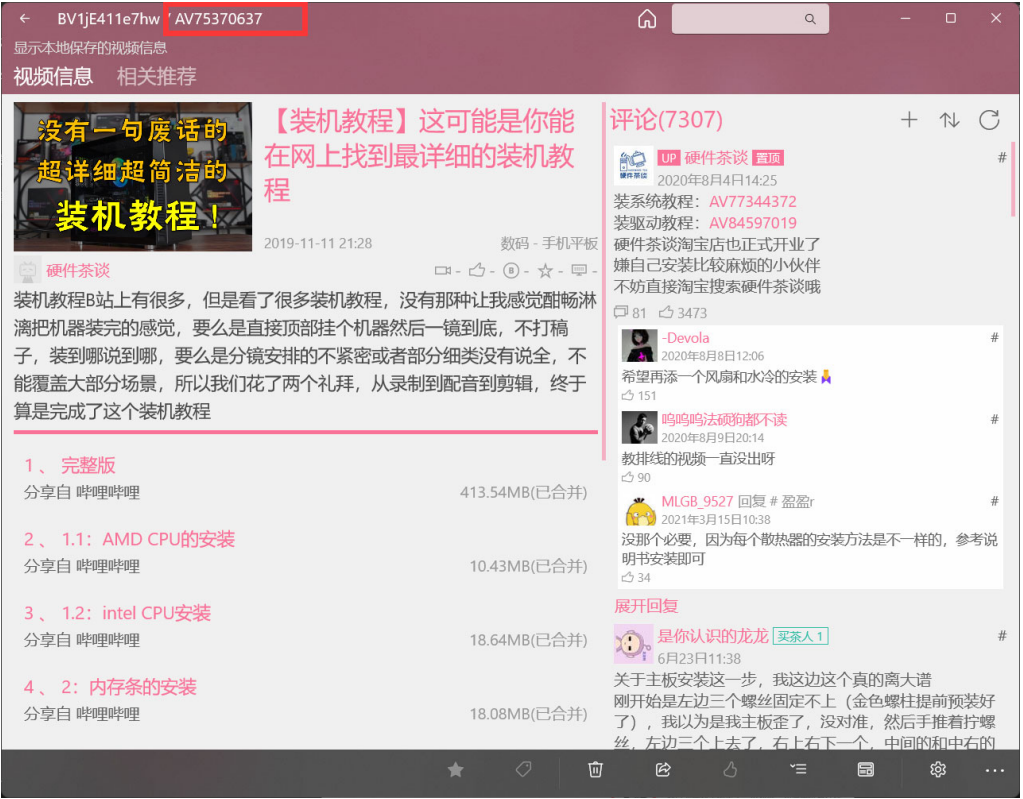

点击下载:

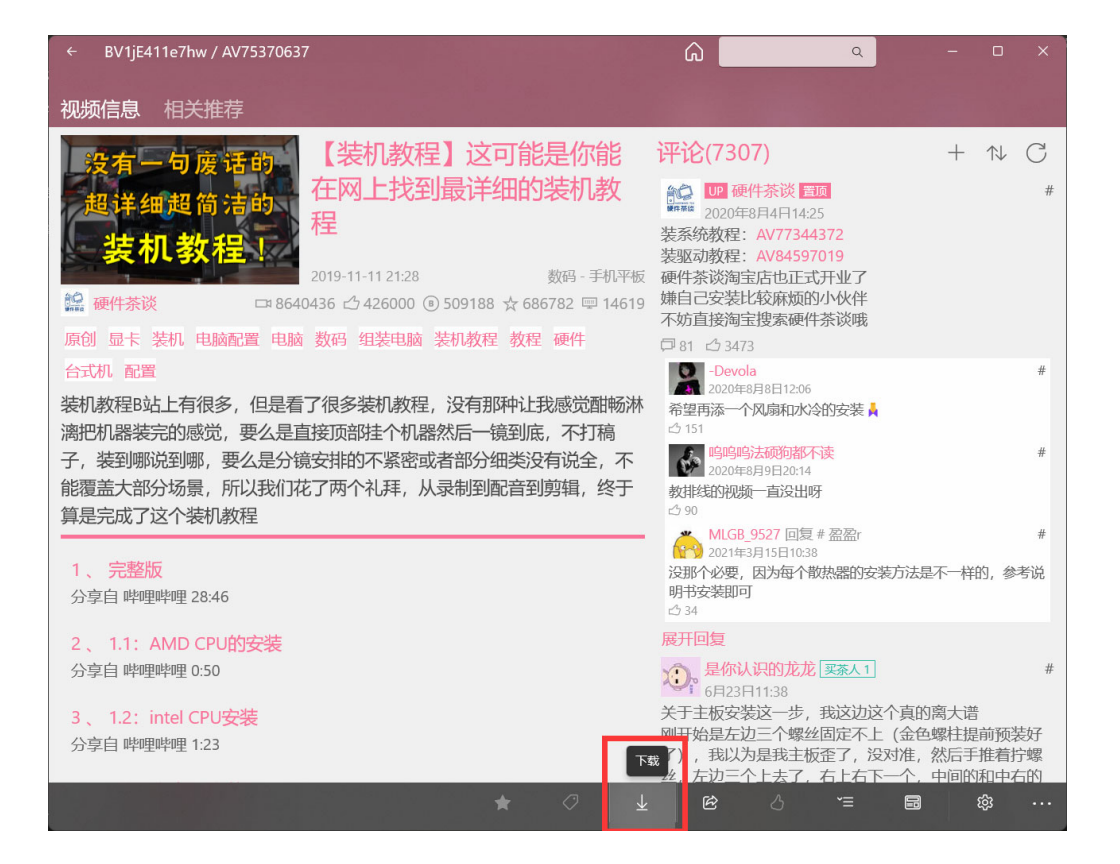

# 点击【反向选择】和【确认】即可快速全选 并下载

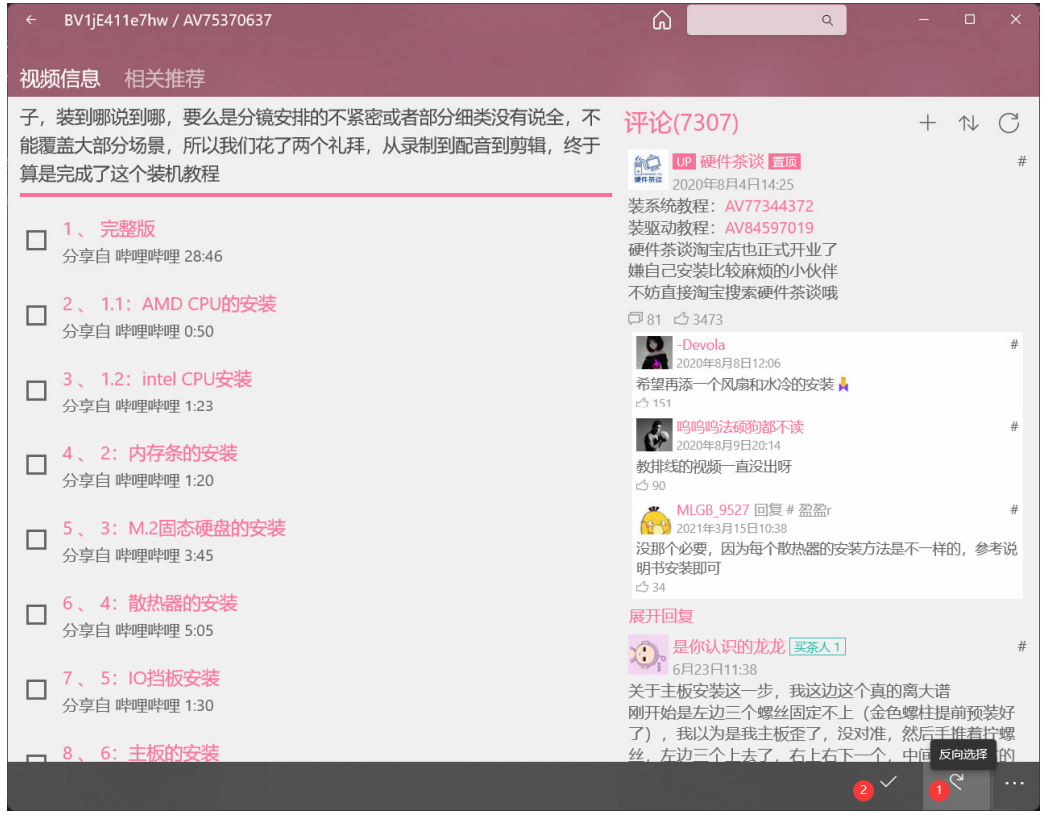

清晰度根据需求选择,清晰度选项里有4K并不代表视频有4K的清晰度。

比如: 下载的视频最高清晰度是1080P但是我们仍选择4K, 最后下载出来的也还是1080P。 规则如下:

如果: 选择的清晰度>=视频最高清晰度

则 :下载的清晰度 = 视频最高清晰度 否则:下载的清晰度 = 选择的清晰度

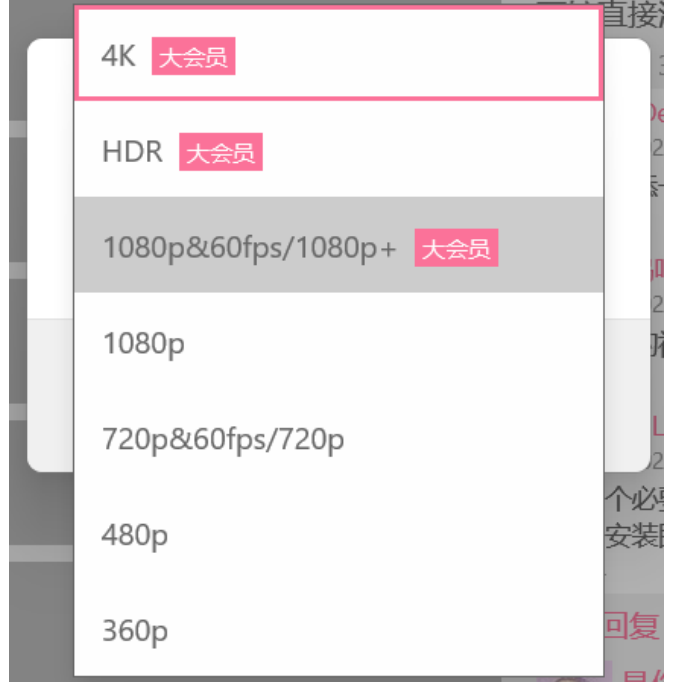

# 开始下载后,点击这里可以进入下载列表界面:

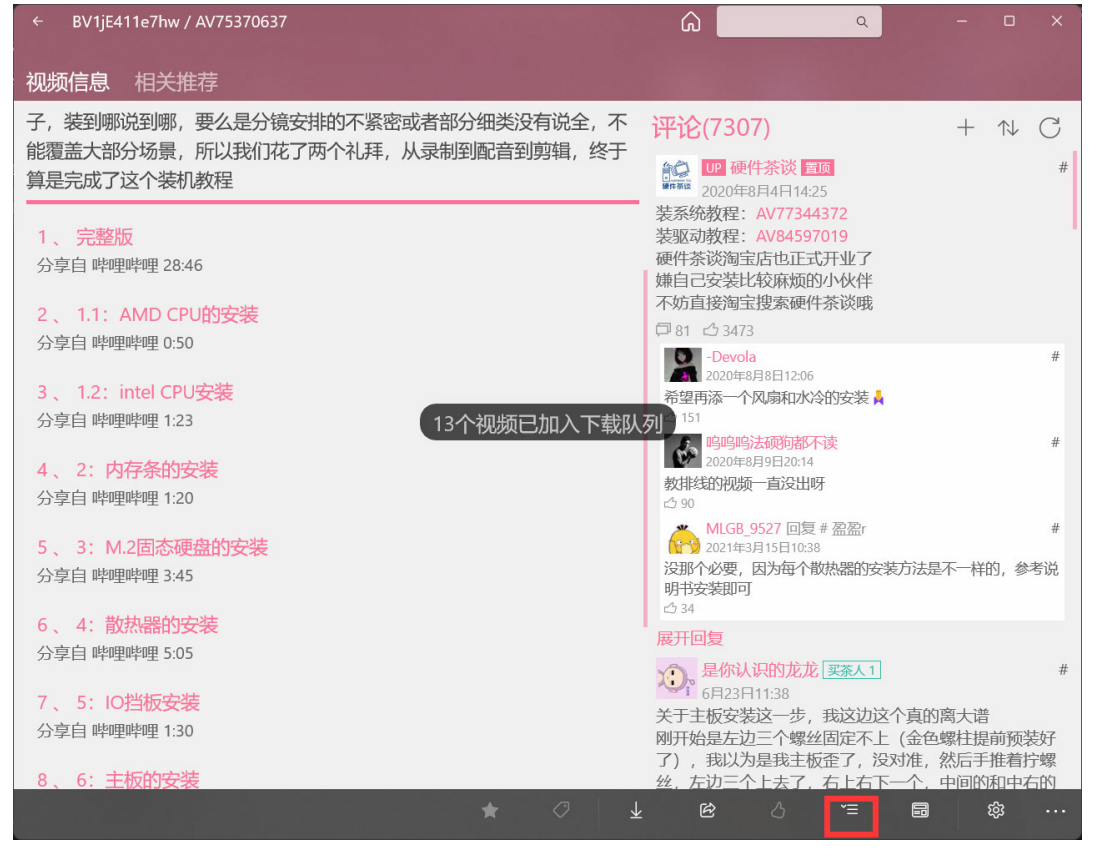

等待下载完毕(右键可以查看相关信息):

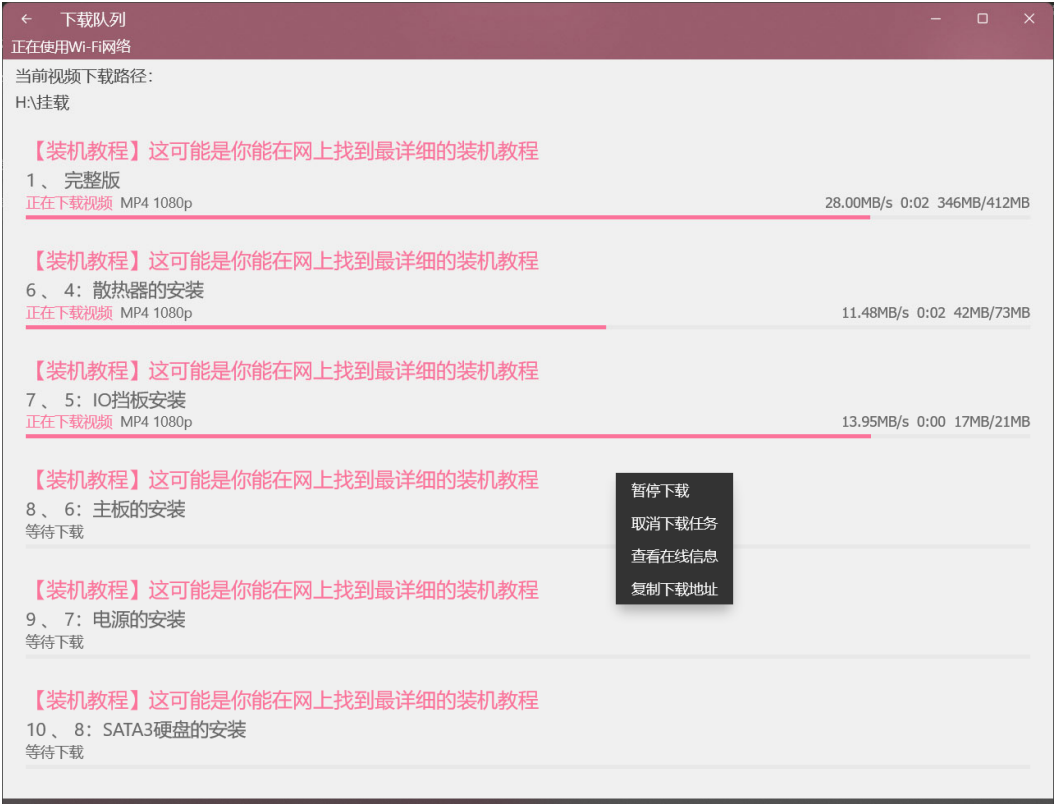

# 下载完成后,点击这里在文件浏览器中访问下载目录:

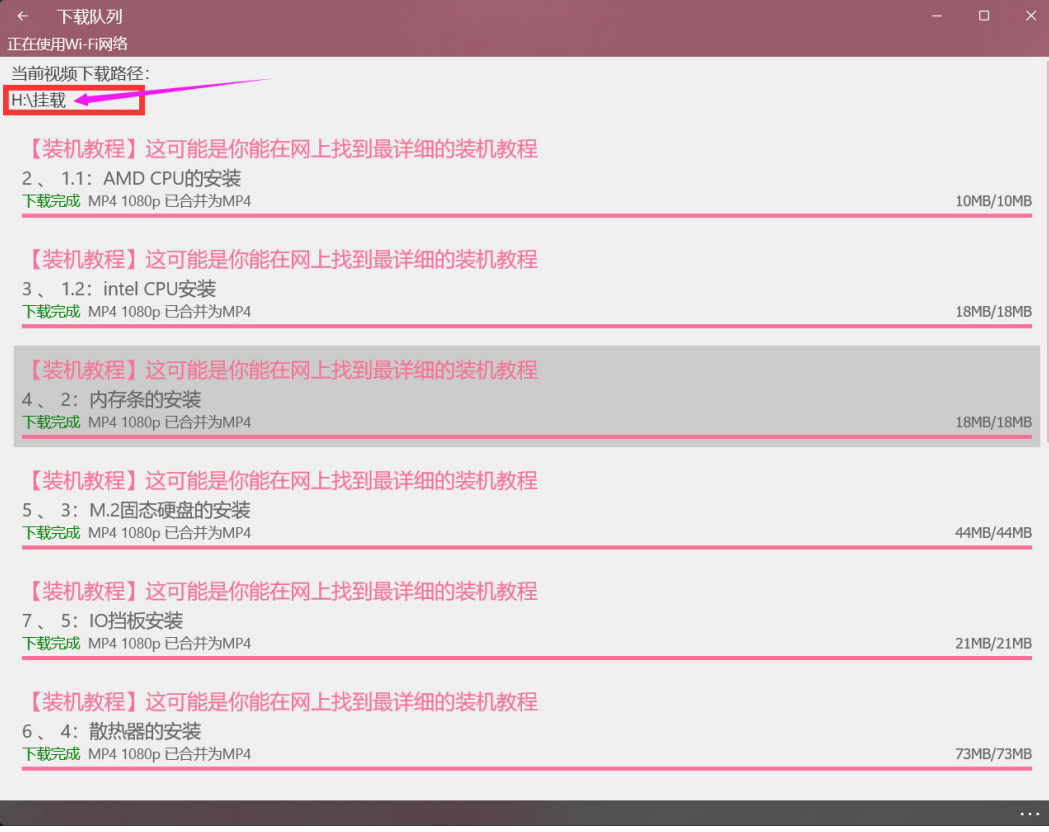

# 这里的数字即是之前提示留意的AV号

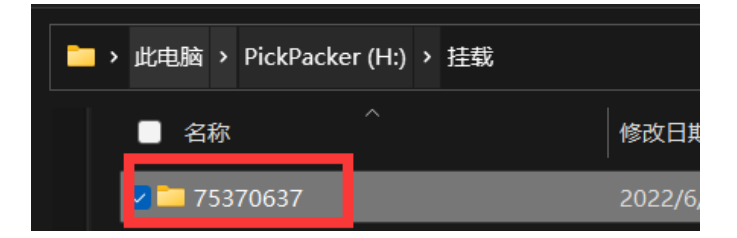

未完… 下一页是【使用工具篇】

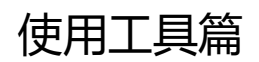

2022年6月23日 15:30

### 打开工具:

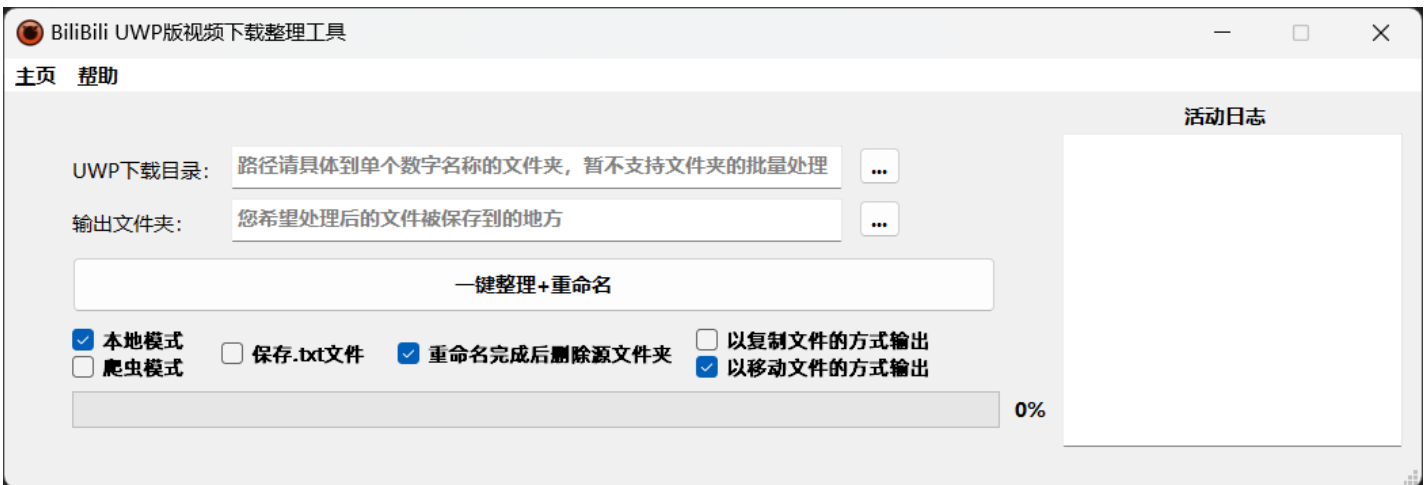

### 点击按钮进入目录选择:

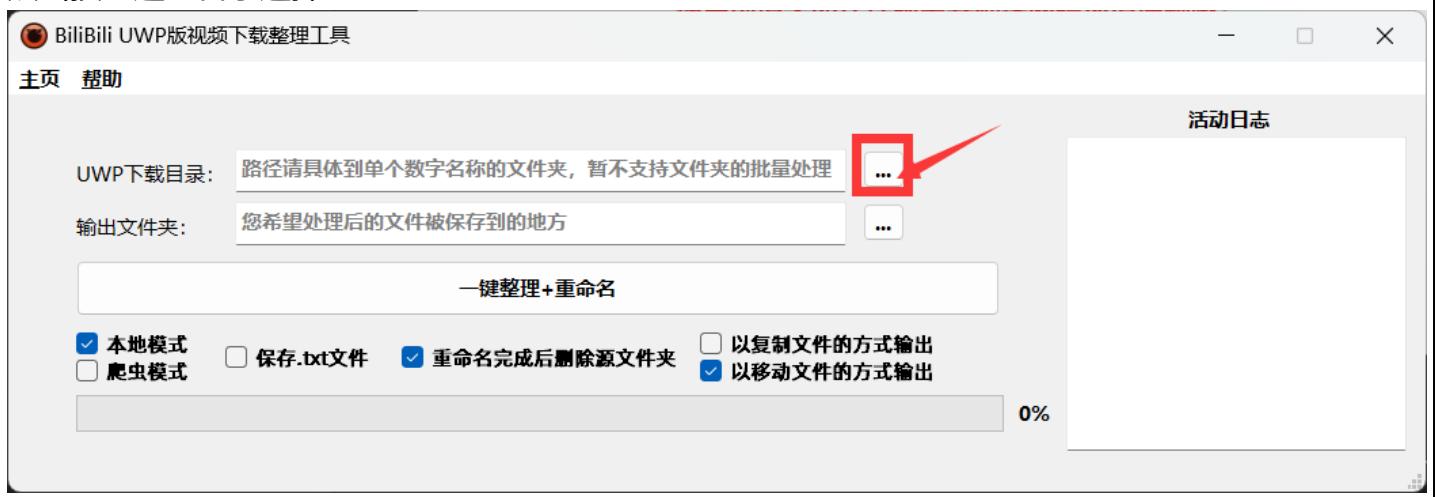

## 选择我们下载的视频位于的文件夹:

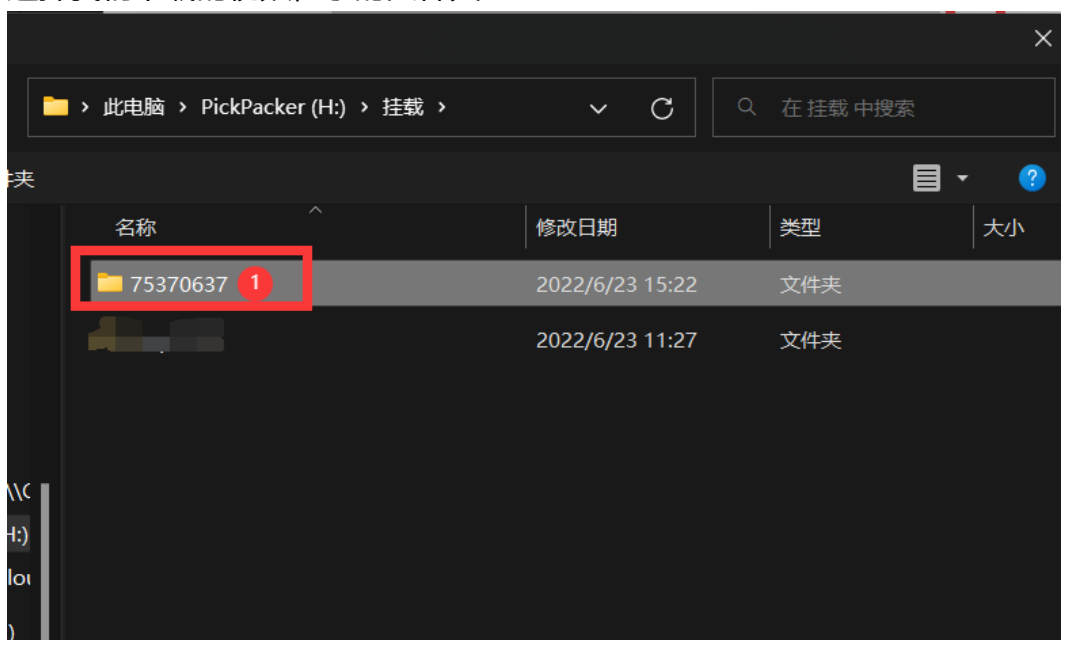

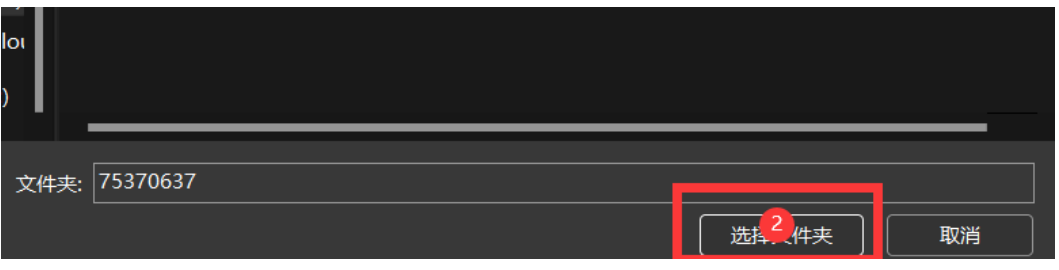

### 回到工具,点击按钮:

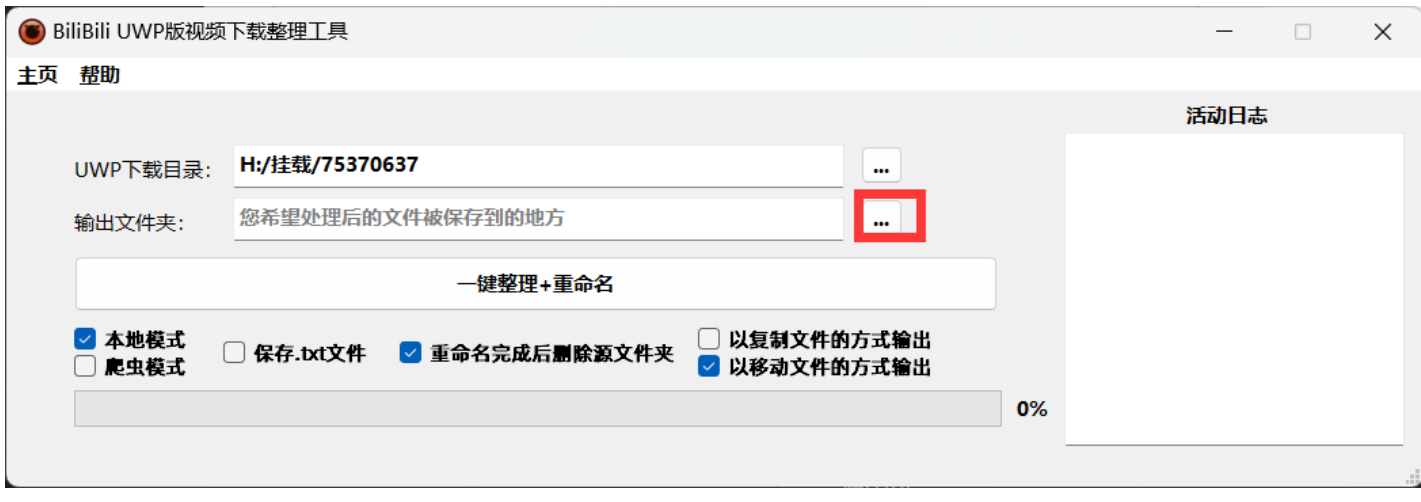

# 这里是选择您希望处理后的视频<mark>文件夹</mark>存放的位置:

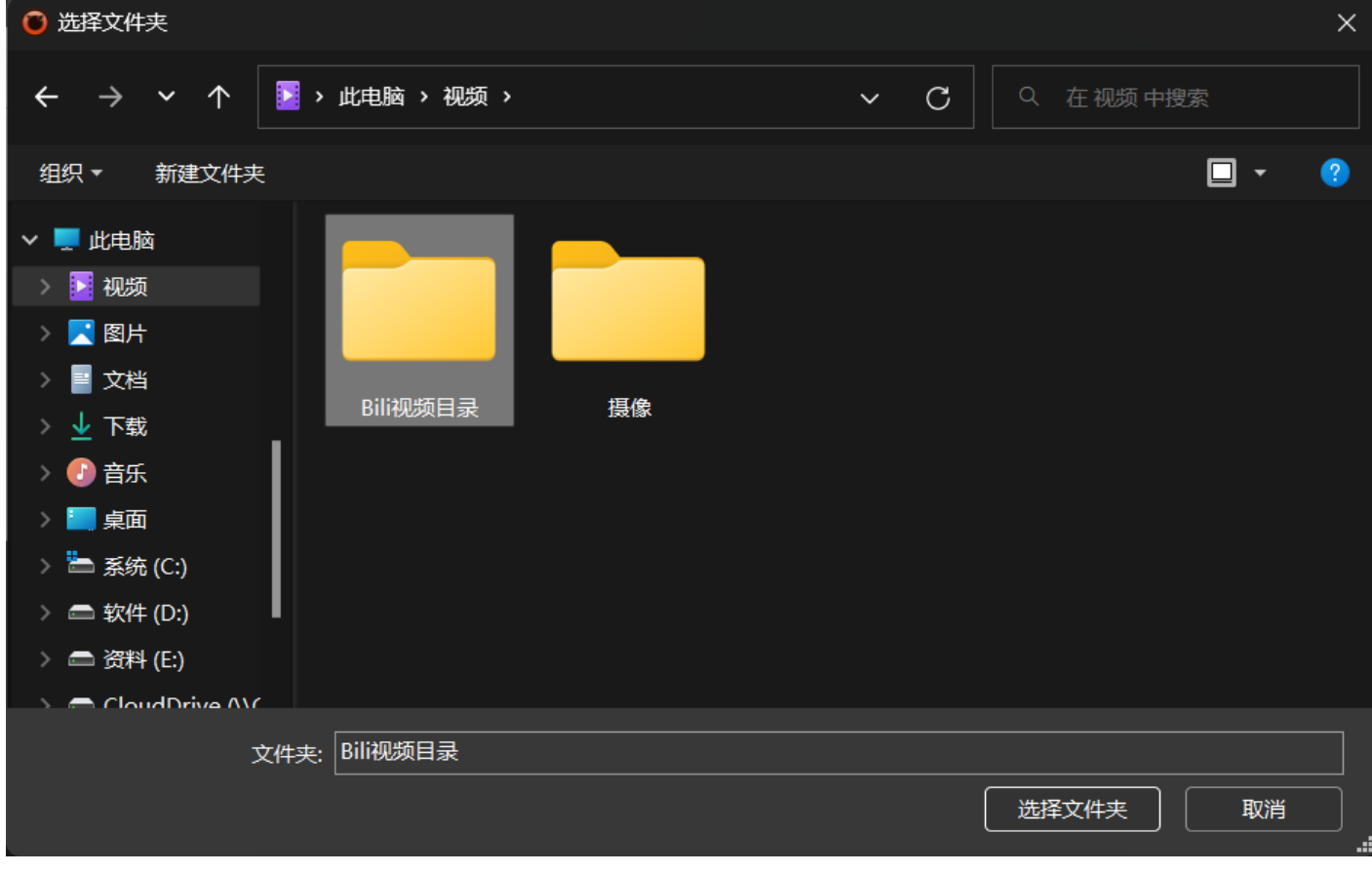

选择该文件夹,返回工具,这里勾选了【重命名后删除原文件夹】和【以移动方式】输出::

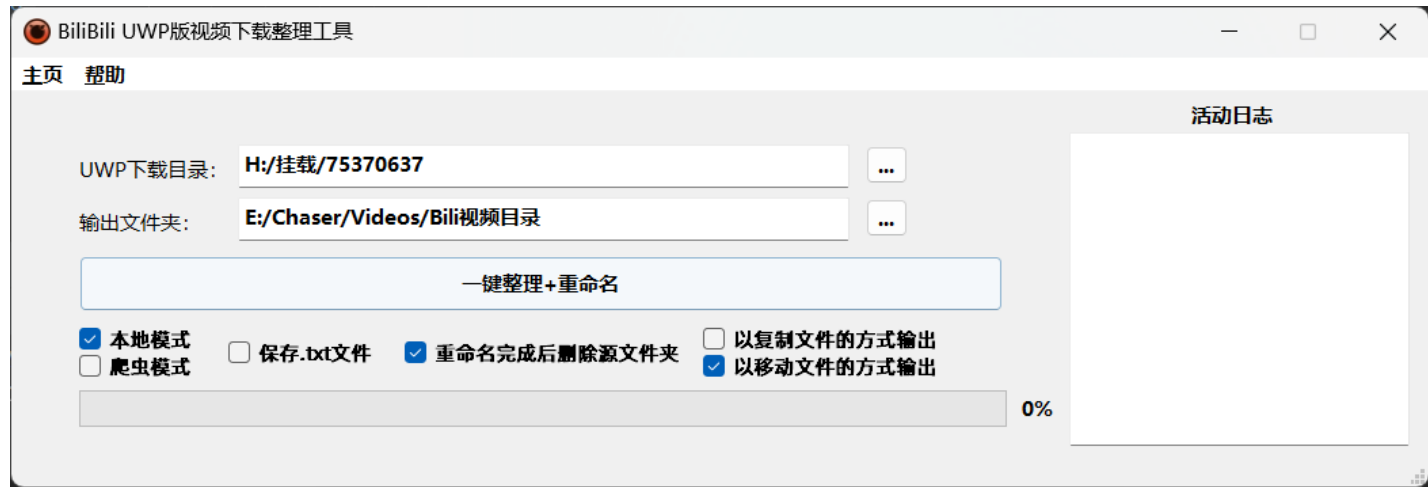

#### 点击按钮, 等待程序响应(速度取决于硬盘速度和网络状况约1-3s不等):

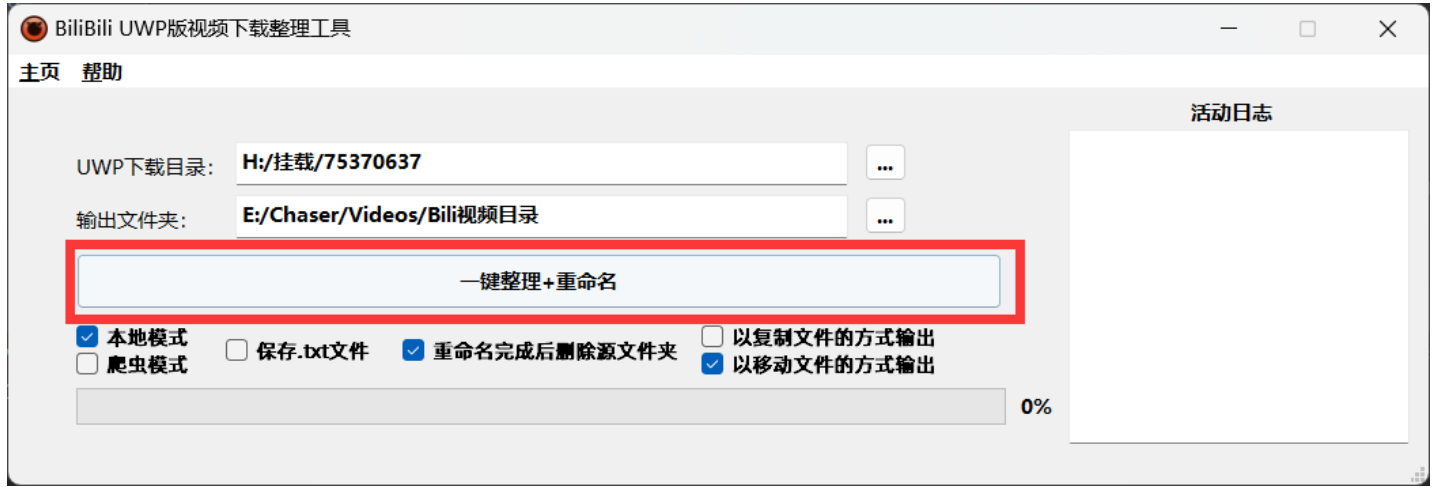

### 视频整理完成,工具右侧可以查看日志,效果图如下:

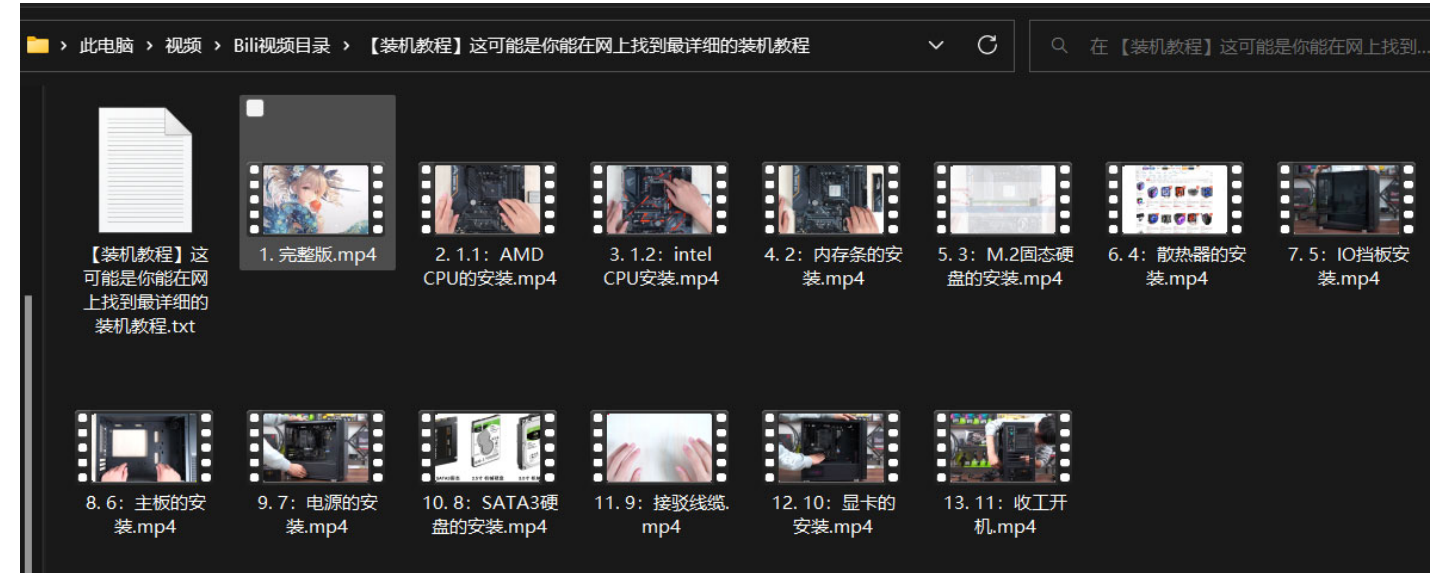

#### 注:

由于勾选了【重命名后删除原文件夹】,源文件夹【75370637】也就在成功执行后被删除了。 如果您不希望源文件夹被删除,可以在下次取消【重命名后删除原文件夹】的勾选,并且勾选【以复 制文件的方式输出】。

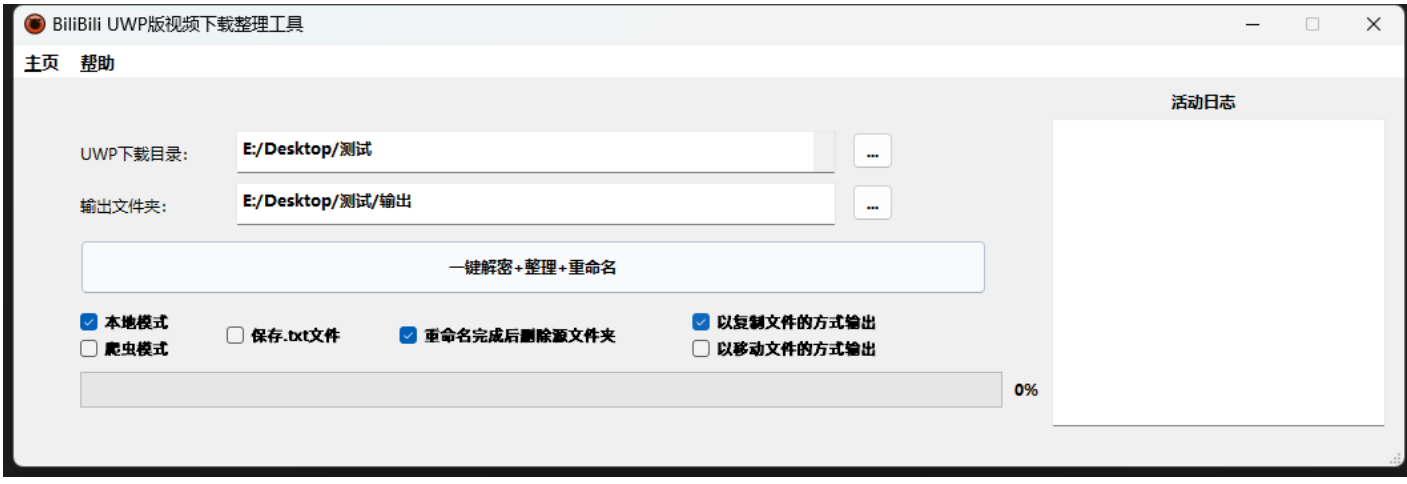

如果您对爬虫或IO获取的txt感兴趣,可以勾选【保存.txt文件】,那么在工具执行成功后,输出的视频 目录会多出一个[标题名].txt 的文件。里面存储了获取的文件标题信息。

最后,进入【输出文件夹】,即可看到完整的带标题且排好序的离线视频。

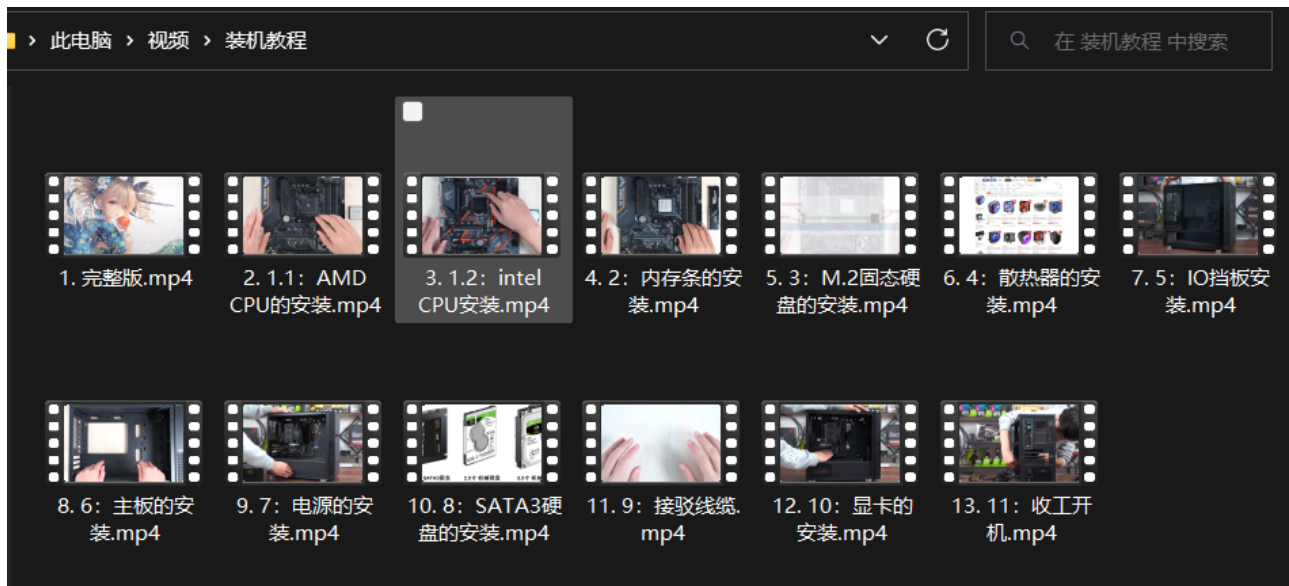

完